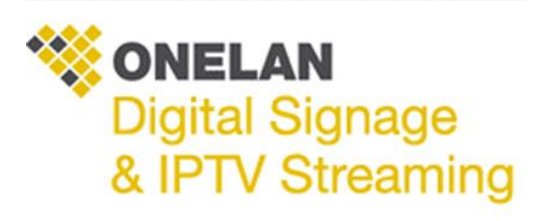

## Publisher

## 1. Create the layout in the publisher

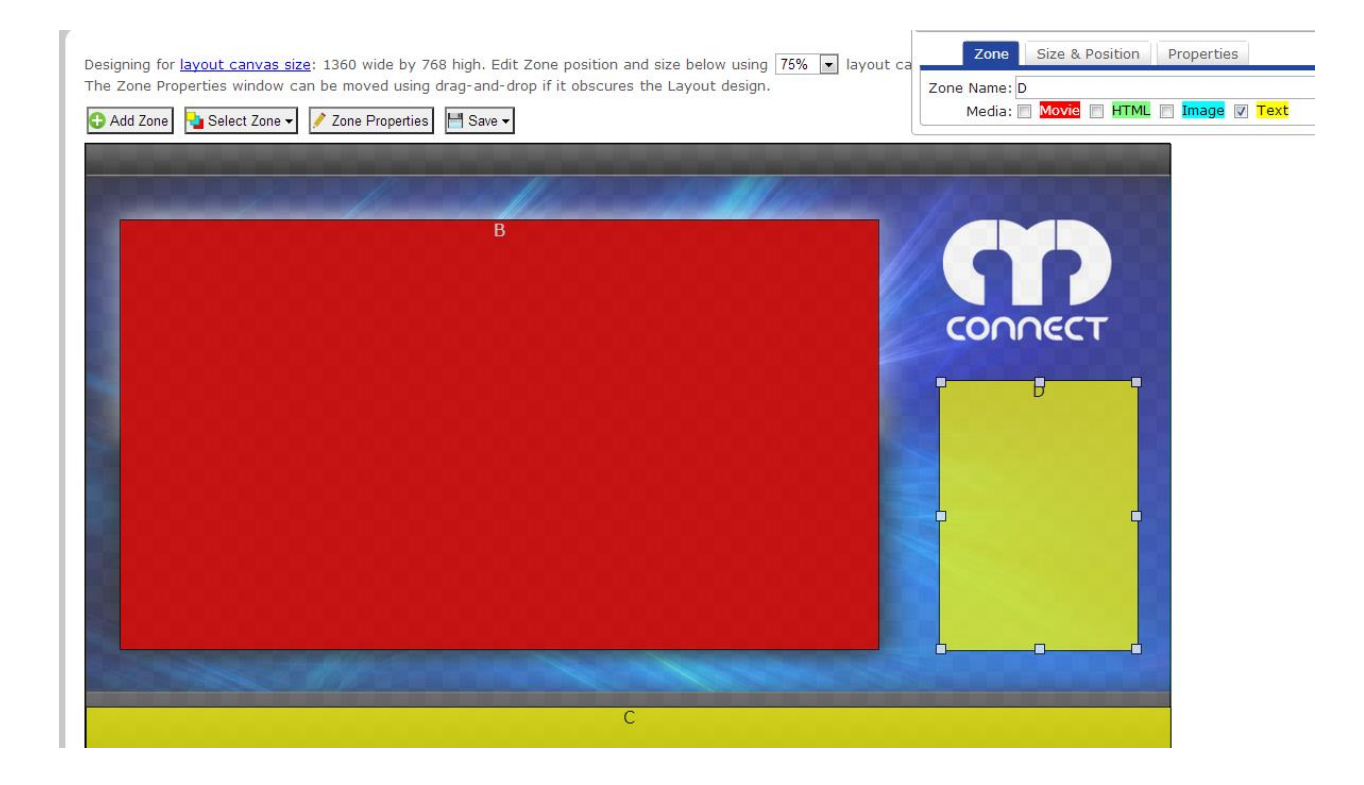

- 2. Save your layout and edit playlist
- 3. Move content into each Zone in the playlist. Specials can also be used and additional functionality for Ad Hoc Users.

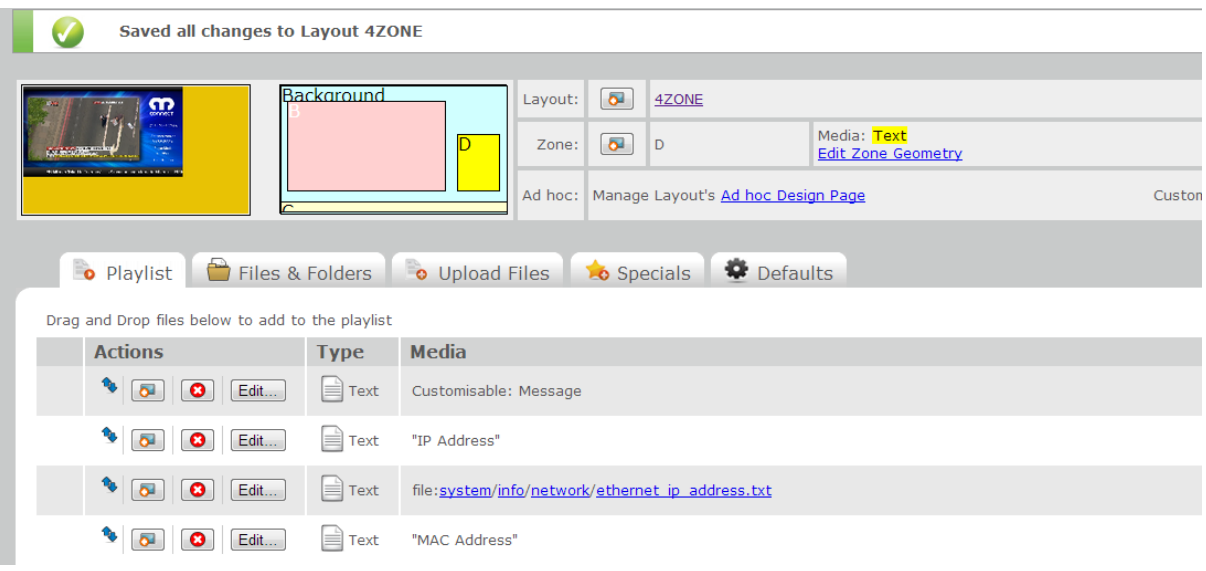

4. Next schedule your playlist.

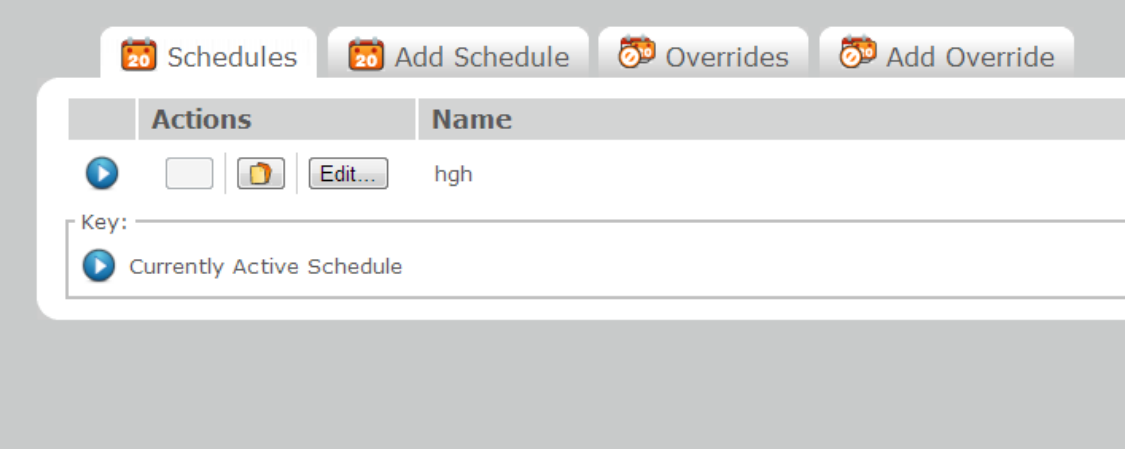

5. Next you need to create a channel so NTB subscribers can connect to the publisher. Note that channel one is already active as default. Details for your publisher can be found under Channels and manage channels.

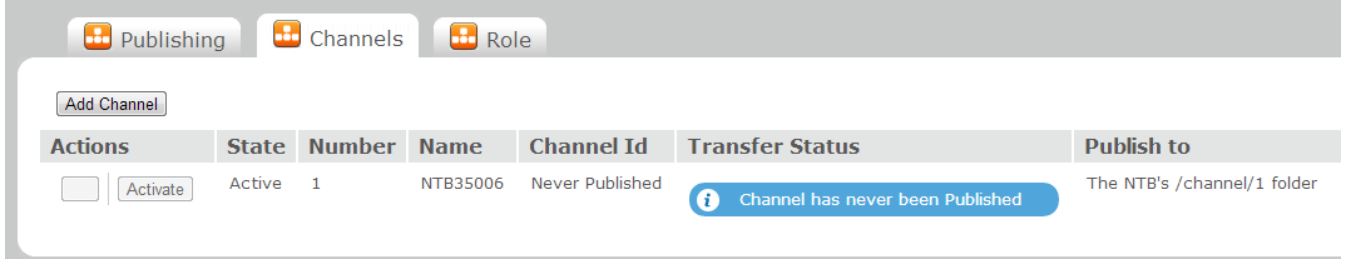

6. Now your layout and schedule is ready. Please go to the channels tab and select publish channel and then publish channel now on the page.

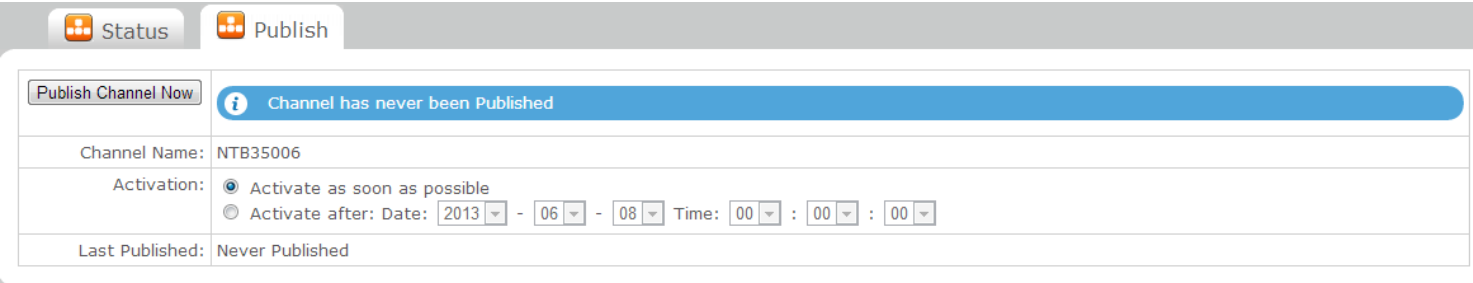

- 7. Login to your NTB Subscriber Via NTBXXXXX in your web browser or ip address.
- 8. Ensure the NTB is set to NTB Subscribes to a Channel to get content in the role tab
- 9. Next add the subscription URL to the designated channel folder as example below-

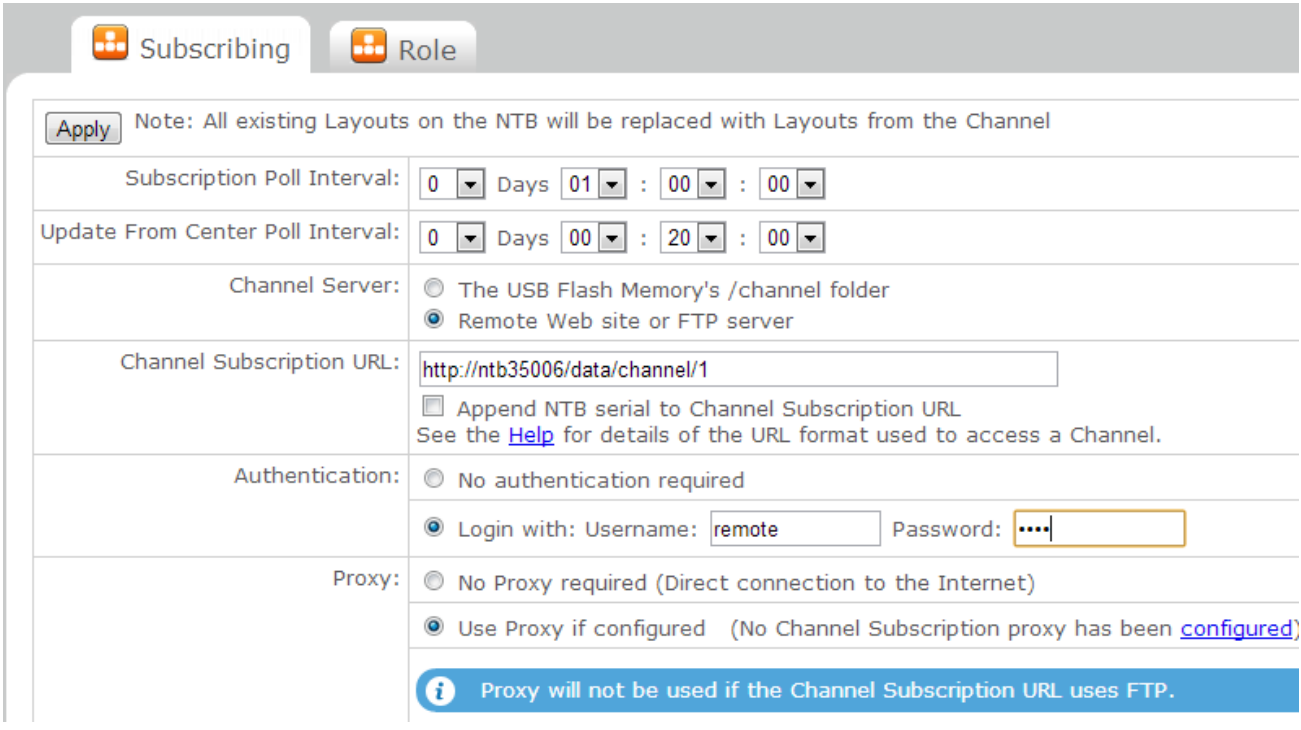

Once all details have been added then click apply and you're ready receive your content from the publisher.